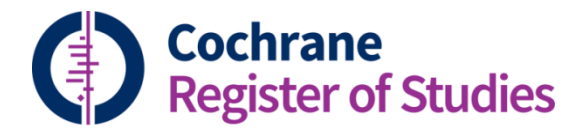

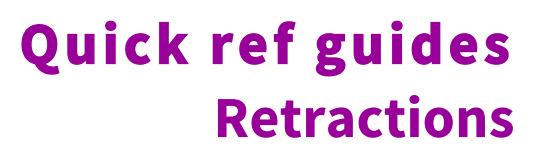

**Occasionally, publications will be retracted. This quick ref guide describes how to deal with retracted publications in CRS web.**

**Articles that have been retracted will have a retraction notice. This is a separate record that refers to the article that has been retracted.**

**Here is an example of a retraction notice in Medline (Ovid SP). In Medline, retraction notices are a publication type.**

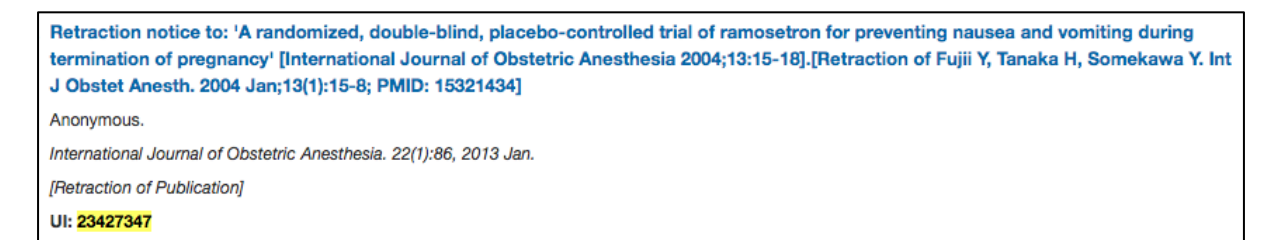

**When you identify a retraction notice relevant to a trial in your register, you should import the retraction notice into your CRS web segment.**

**Once imported, you can link the retraction notice record to the retracted article record.**

**There are two ways to do this. You can either enter the CN number of the article that has been retracted into a special field in the retraction notice record, or you can enter the CN number for the retraction notice into a special field in the retracted article's record.**

**The following steps will guide you through how to link a retraction notice record to a retracted article record by entering the CN number of the retracted article into a field in the retraction notice record.**

**First, identify and note the CN number of the article that has been retracted. In this example the article that has been retracted has the title: "A randomized, doubleblind, placebo-controlled trial of ramosetron for preventing nausea and vomiting during termination of pregnancy". The CN number for this record is: CN-00490871. The number can be found in the Central ID field of the record.**

**Next, open the retraction notice record in CRS web so that it is displaying the record fields.**

**Locate a specially created field in CRS web called** *Retraction notice for* **(NR). If you cannot see this field listed you can add it by opening the record and clicking on Field preferences:**

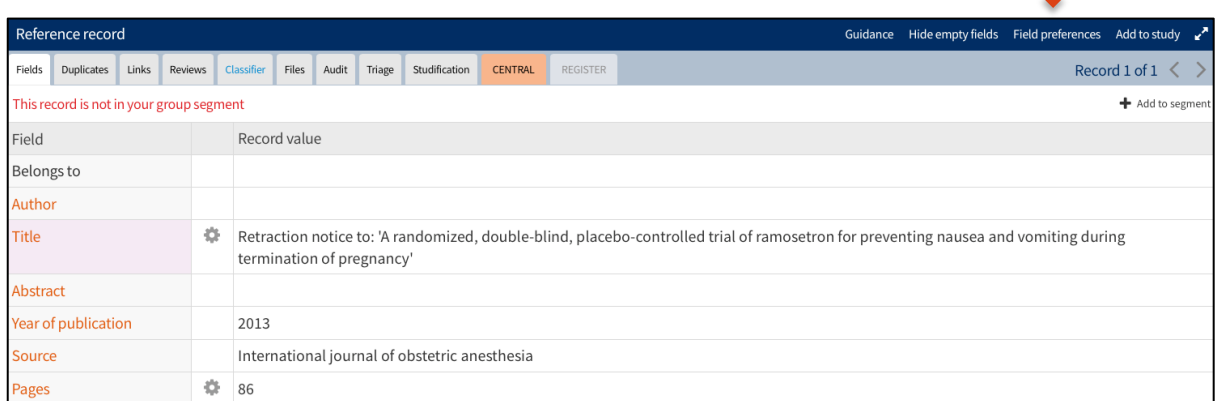

**From the Field preferences list, select the field called:** *Retraction notice for***, and click Save:**

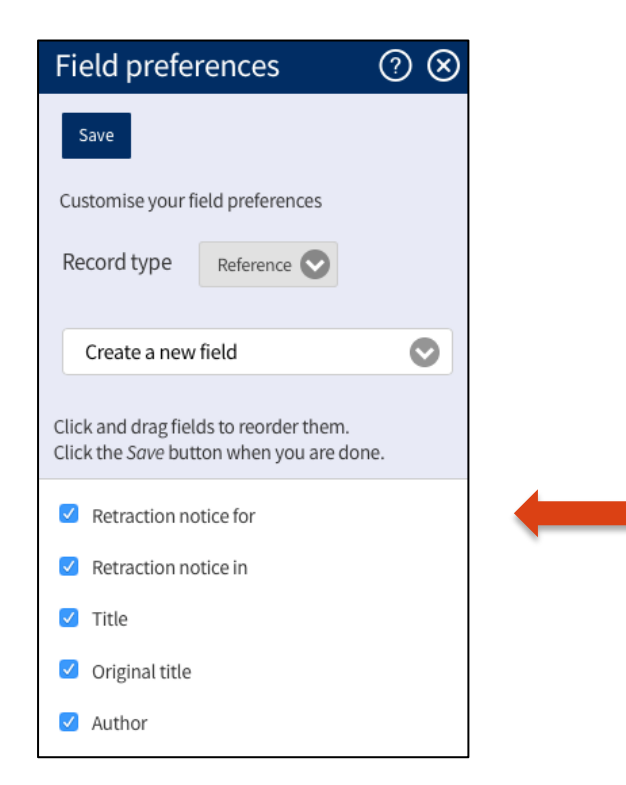

**Back in the record, in the** *Retraction notice for* **field enter the CN number for the article that has been retracted.** 

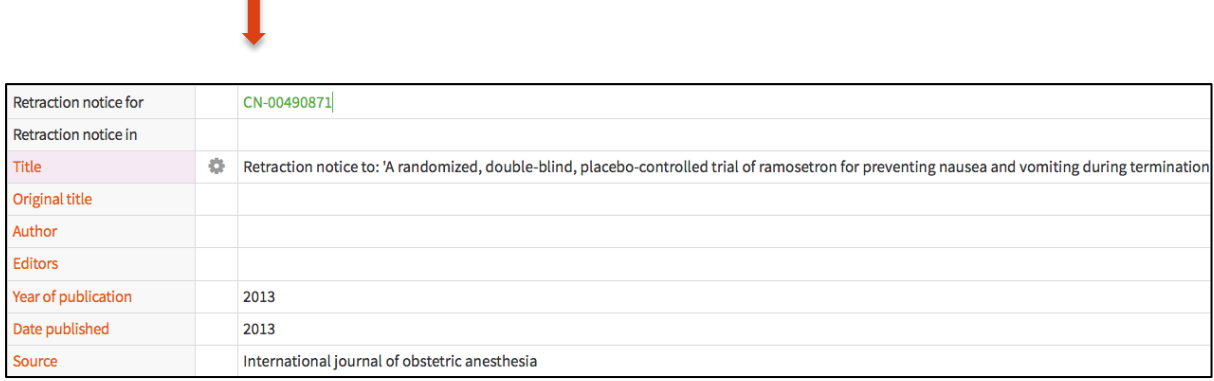

**Then Save the record clicking the Save button in the top right corner.**

**Once you have entered and saved this number, the CN number of the retraction notice will be automatically added to the RI (Retraction notice in) field in the retracted article record.**

**You can navigate between the two records by clicking the cog icon that you can see next to the** *Retraction notice for* **field, and selecting the menu item: Find retracted record, as shown in the screen shot below:**

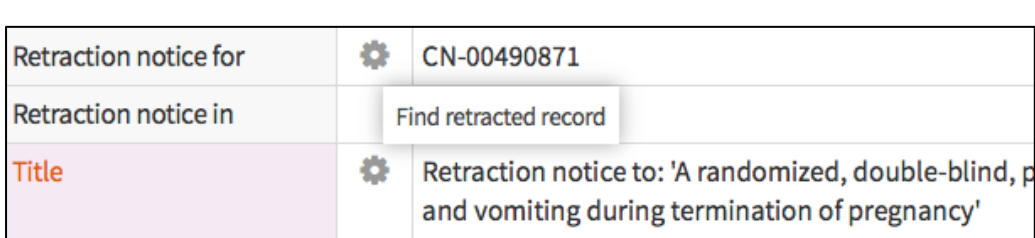

**Clicking on** *Find retracted record* **takes you to the retracted article record where you will be able to see that the CN number for the retraction notice has been automatically added:**

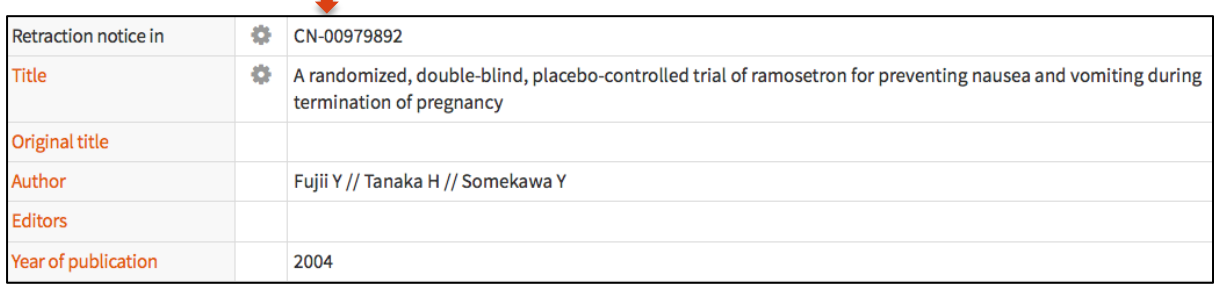

**Alternatively, you can link retraction notices to retracted article records by noting the CN number of the retraction notice and entering it into the RI (***Retraction notice in***) field of the retracted article record. This will then automatically add the CN number of the retracted article record to the NR (***Retraction notice for***) field of the retraction notice record.**

**Finally, the retraction notice itself should not be edited, and if it is a retraction notice of a randomised trial it is eligible for CENTRAL and should be added.**

**The link you make between the retraction notice and the retracted article will be visible in CENTRAL in the near future.**

**If you have any questions about handling retraction in CRS web, contact cissupport@cochrane.org.**